# **Designs erstellen**

# **Office 2010**

ZID/Dagmar Serb V.02/Sept. 2015

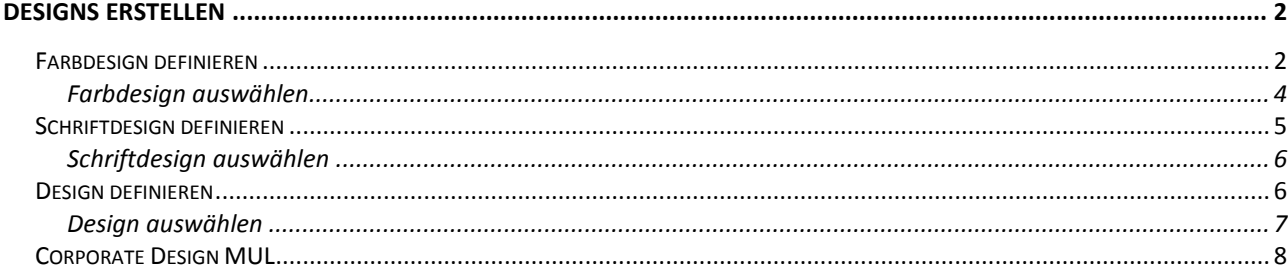

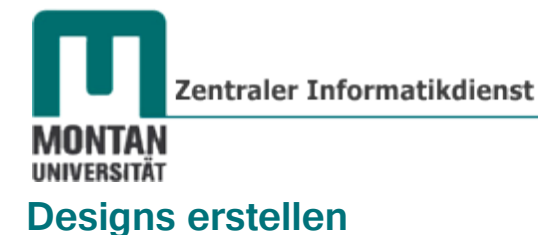

<span id="page-1-0"></span>Die einheitliche Gestaltung von Kommunikationsmitteln ("Corporate Design") trägt wesentlich zum Erscheinungsbild, also der **Identität eines Unternehmens** ("**Corporate Identity**"), bei. Damit Sie die Formatvorgaben Ihres Unternehmens **stets griffbereit zur Hand haben**, können Sie sie als **Design** abspeichern. In **Word**, **Excel** und **PowerPoint** stehen alle Designs gleichermaßen zur Verfügung. *Nur beim Handling gibt es unter den Programmen kleine Unterschiede, auf die in der nachfolgenden Anleitung Rücksicht genommen wird.*

# <span id="page-1-1"></span>**Farbdesign definieren**

**WORD** und **EXCEL**

1. Aktivieren Sie die REGISTERKARTE "SEITENLAYOUT".

# **POWERPOINT**

1. Aktivieren Sie die REGISTERKARTE "ENTWURF".

#### **PUBLISHER**

1. Aktivieren Sie die REGISTERKARTE "SEITENENTWURF".

#### **WORD**, **EXCEL** und **POWERPOINT**

2. Klicken Sie in der GRUPPE "DESIGNS" auf die SCHALTFLÄCHE "**FARBEN**".

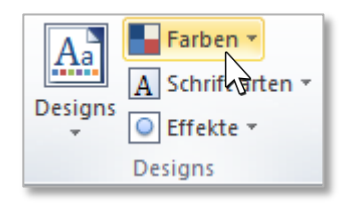

3. **Suchen** Sie sich vorab in der **Liste** ein **Farbschema** aus, das Ihrer **Vorstellung am ehesten entspricht**. *Für das Corporate Design der MU empfiehlt sich sehr gut "Graustufe".*

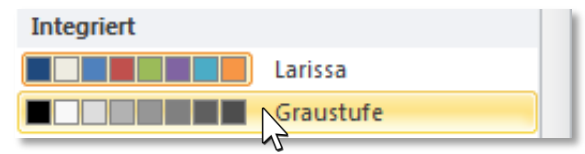

4. Öffnen Sie nochmals die Farben und **wählen** Sie danach den **LISTENEINTRAG** "**NEUE DESIGNFARBEN ERSTELLEN**" aus.

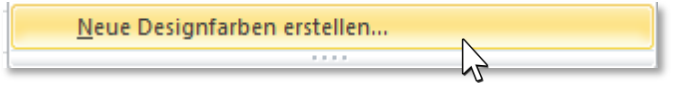

#### **PUBLISHER**

2. Öffnen Sie in der GRUPPE "SCHEMAS" mit der unteren Pfeiltaste den "**FARBSCHEMEN-KATALOG**"

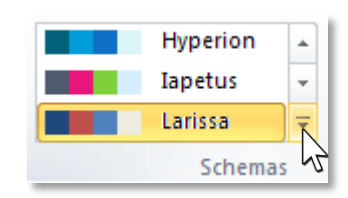

Designs

3. **Suchen** Sie sich vorab im **Katalog** ein **Farbschema** aus, das Ihrer **Vorstellung am ehesten**  entspricht. Für das Corporate Design der MU eignet sich gut "Schwarz und Grau".

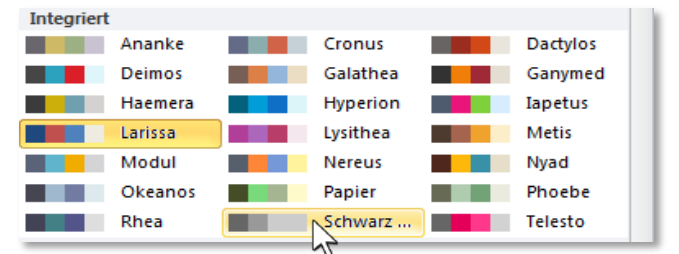

4. Öffnen Sie nochmals den Katalog und **wählen** Sie danach den **LISTENEINTRAG** "**NEUES FARBSCHEMA ERSTELLEN**".

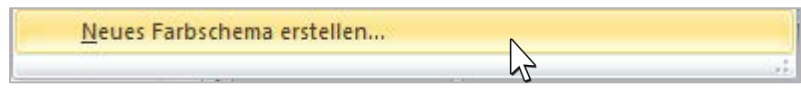

# <span id="page-2-0"></span>**WORD**, **EXCEL** und **POWERPOINT**

5. Sie erhalten folgendes **DIALOGFENSTER**, wo Sie über die **FARBSCHALTFLÄCHEN** und die **OPTION** "**WEITERE FARBEN…**" individuelle Farben **auswählen** oder **neu definieren** können:

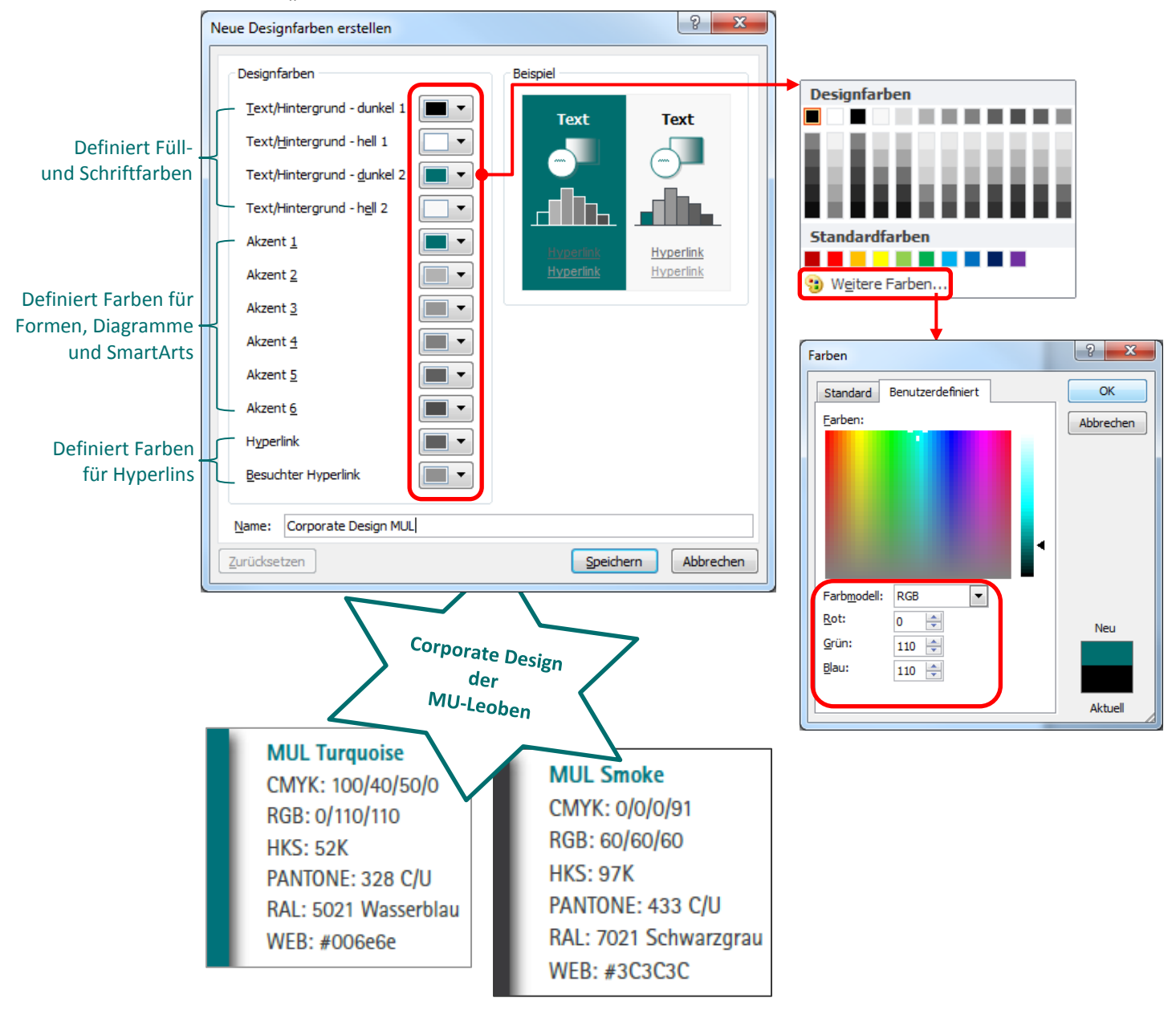

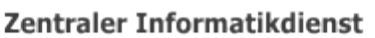

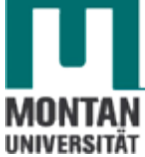

- Beispiel für **Corporate Design der MUL**:
	- *Text/Hintergrund – dunkel 2*: **RGB 0/110/110**
	- *Akzent 1*: **RGB 0/110/110**

 *Info: Der Wert "Text/Hintergrund – dunkel 2" wirkt sich als Datenbeschriftung bei Tabellen, SmartArts usw. aus. Der Wert "Akzent" kommt als Füllfarbe, z.B. bei Formen, zur Anwendung.* 

#### **PUBLISHER**

5. Sie erhalten folgendes **DIALOGFENSTER**, wo Sie über die **FARBSCHALTFLÄCHEN** und die **OPTION** "**WEITERE FARBEN…**" individuelle Farben **auswählen** oder **neu definieren** können [vgl. [Word, Excel und PowerPoint Punkt 5\]](#page-2-0).

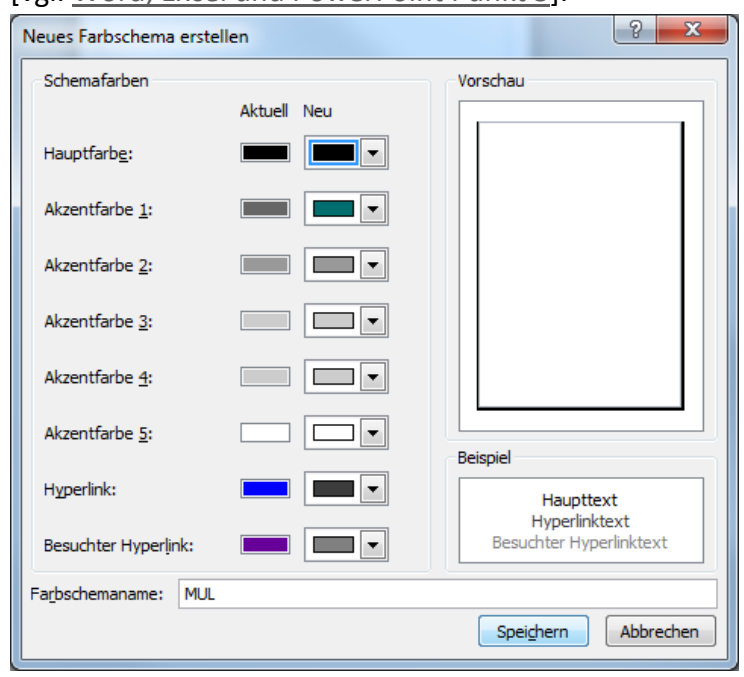

**WORD**, **EXCEL**, **POWERPOINT** und **PUBLISHER**

6. Weisen Sie dem neuen Farbdesign einen **Dokumentnamen** zu und bestätigen Sie mit "**SPEICHERN**".

# <span id="page-3-0"></span>**Farbdesign auswählen**

Alle **benutzerdefinierten Farbdesigns** sind in der Gruppe "DESIGNS" unter "FARBEN" zu finden.

#### **WORD**, **EXCEL** und **POWERPOINT**

7. Klicken Sie in der GRUPPE "DESIGNS" auf die SCHALTFLÄCHE "FARBEN" und wählen Sie im BEREICH "BENUTZERDEFINIERT" Ihr persönliches Farbdesign aus.

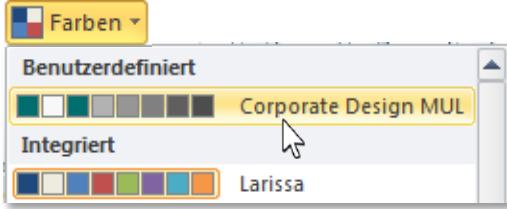

Designs

#### **PUBLISHER**

7. Öffnen Sie in der GRUPPE "SCHEMAS" mit dem unteren Pfeil den "FARBSCHEMEN-KATALOG und wählen Sie im BEREICH "BENUTZERDEFINIERT" Ihr persönliches Farbdesign aus.

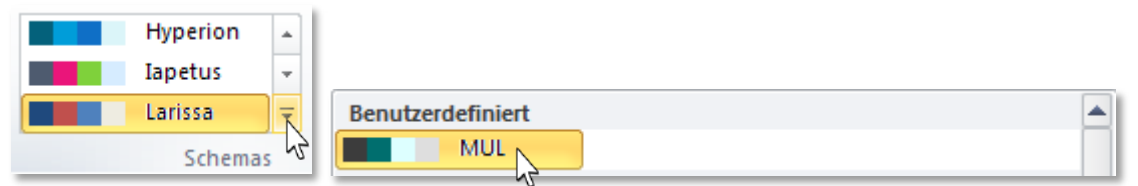

# <span id="page-4-0"></span>**Schriftdesign definieren**

**WORD** und **EXCEL**

1. Aktivieren Sie die REGISTERKARTE "SEITENLAYOUT".

# **POWERPOINT**

1. Aktivieren Sie die REGISTERKARTE "ENTWURF".

# **PUBLISHER**

1. Aktivieren Sie die REGISTERKARTE "SEITENENTWURF".

# **WORD**, **EXCEL** und **POWERPOINT**

2. Klicken Sie in der GRUPPE "DESIGNS" auf die SCHALTFLÄCHE "SCHRIFTARTEN"

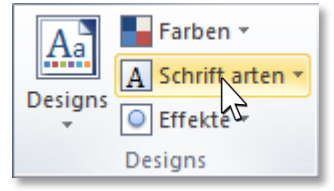

3. … und wählen den **LISTENEINTRAG** "**NEUE DESIGNSCHRIFTARTEN ERSTELLEN**" aus.

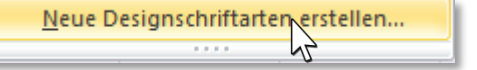

#### **PUBLISHER**

2. Klicken Sie in der GRUPPE "SCHEMAS" auf die SCHALTFLÄCHE "SCHRIFTARTEN"

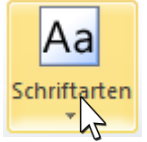

3. ... und wählen den LISTENEINTRAG "NEUES SCHRIFTARTENSCHEMA ERSTELLEN" aus.

Neues Schriftartenschema erstellen... Schriftartenschema-Optionen...

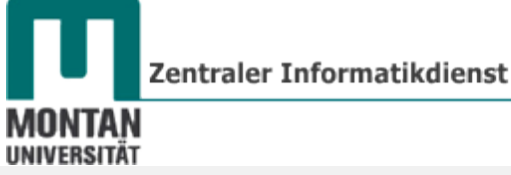

#### **WORD**, **EXCEL**, **POWERPOINT** und **PUBLISHER**

4. Sie erhalten dieses **DIALOGFENSTER**, wo Sie die Schriftart für die **Überschriften** und den **Textkörper definieren** können:

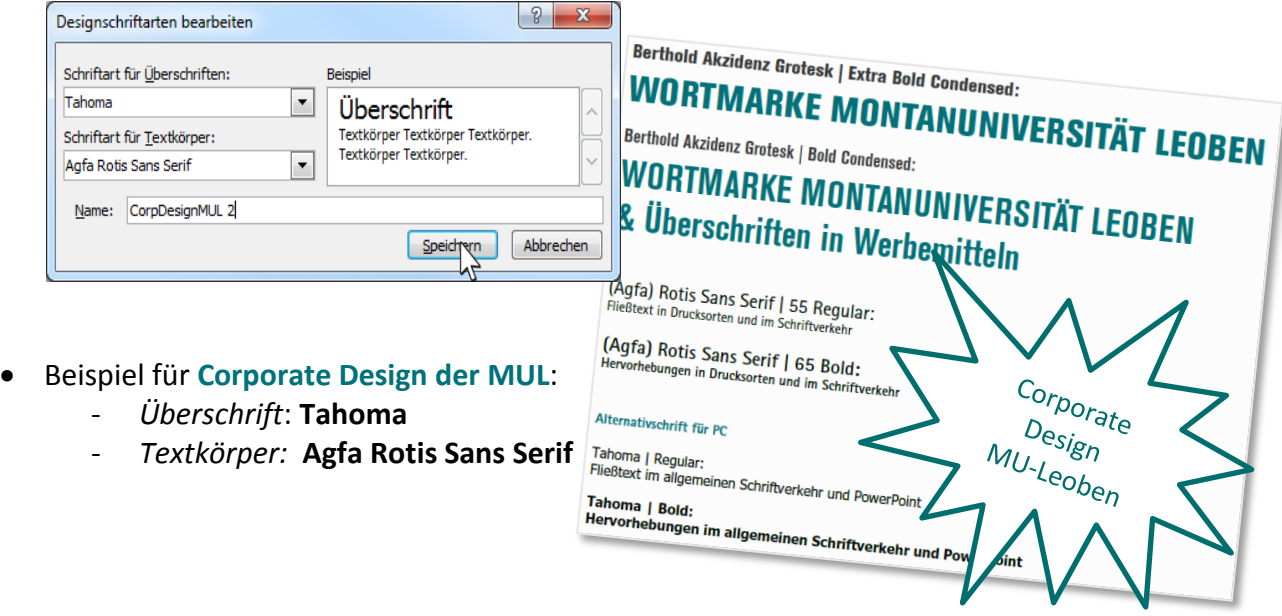

<span id="page-5-2"></span>5. Weisen Sie dem neuen Schriftdesign einen **Dokumentnamen** zu und **bestätigen** Sie mit "**SPEICHERN**".

#### <span id="page-5-0"></span>**Schriftdesign auswählen**

Alle **benutzerdefinierten Schriftdesigns** sind in der Gruppe **DESIGNS** bzw. **SCHEMAS** unter den "**SCHRIFTARTEN"** abrufbar.

#### **WORD**, **EXCEL**, **POWERPOINT** und **PUBLISHER**

6. Klicken Sie auf die **SCHALTFLÄCHE** "**SCHRIFTARTEN**" und wählen Sie im **BEREICH** "BENUTZERDEFINIERT" Ihr persönliches Schriftdesign aus.

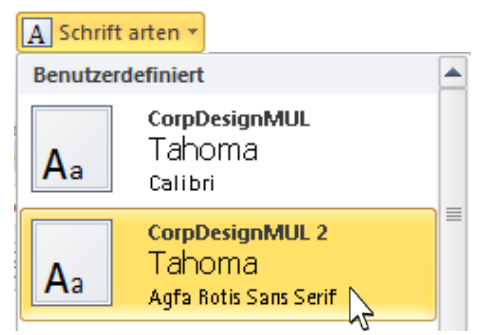

# <span id="page-5-1"></span>**Design definieren**

Ein Design **vereinigt** jeweils ein bestimmtes **Farb**-, **Schrift**- und **Effektdesign** in *einer* **Vorlage**.

#### **WORD**, **EXCEL** und **POWERPOINT**

1. Wählen Sie wie in den Kapiteln ["Farbdesign auswählen"](#page-3-0) und ["Schriftdesign auswählen"](#page-5-2) beschrieben das zu kombinierende **Farb**- und **Schriftdesign** aus.

- Designs
- 2. Zusätzlich können Sie ein passendes **Effektdesign** auswählen *(Effektdesigns können ausgewählt, nicht aber editiert werden)*.

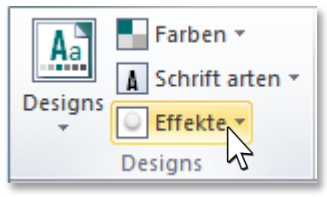

#### **WORD** und **EXCEL**

3. **Klicken** Sie auf die **SCHALTFLÄCHE** "**DESIGNS**" und wählen den **LISTENEINTRAG** "**AKTUELLES DESIGN SPEICHERN…**" aus.

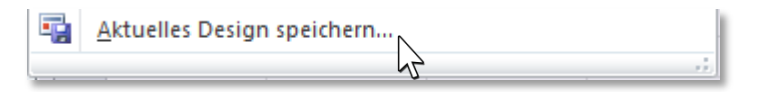

# **POWERPOINT**

3. **Öffnen** Sie mit dem unteren Pfeil den "**DESIGN-KATALOG**" und wählen den **LISTENEINTRAG** "AKTUELLES DESIGN SPEICHERN..." aus.

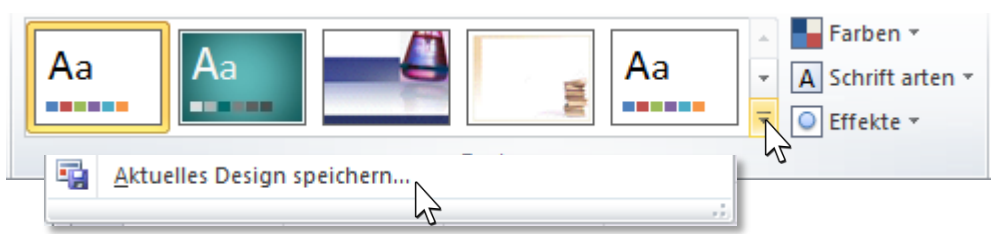

# **WORD**, **EXCEL** und **POWERPOINT**

4. MS Office schlägt zum Speichern automatisch das Verzeichnis "Document Themes" in Ihrem Vorlagenordner ("Templates") vor. Vergeben Sie einen passenden **Dokumentnamen** und **bestätigen** Sie mit "SPEICHERN".

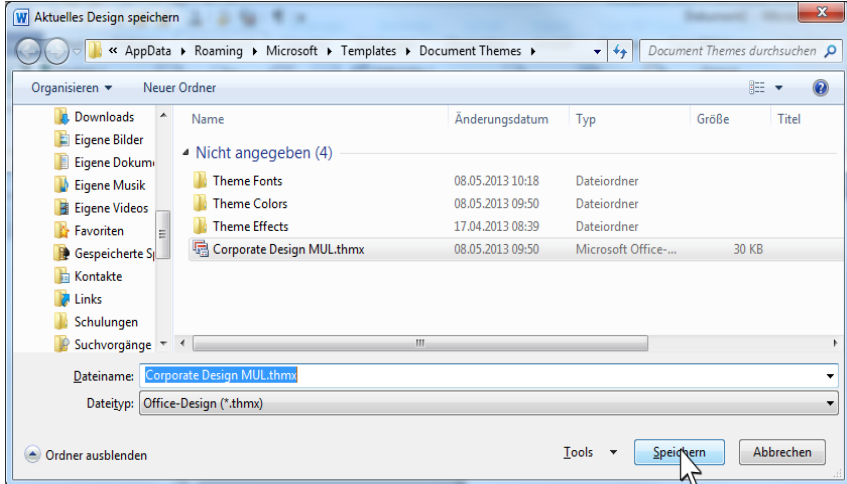

# <span id="page-6-0"></span>**Design auswählen**

Alle **Designs** sind in der Gruppe "**DESIGNS**" unter der gleichnamigen Schaltfläche abrufbar.

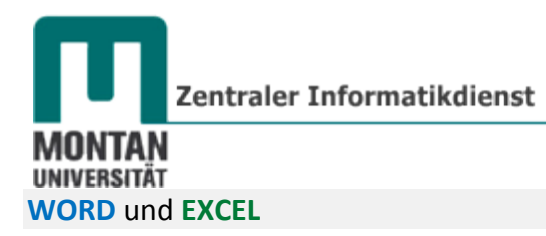

1. Klicken Sie auf die **SCHALTFLÄCHE** "**DESIGNS**" und wählen Sie im **BEREICH** "**BENUTZERDEFINIERT**" Ihr persönliches Design aus.

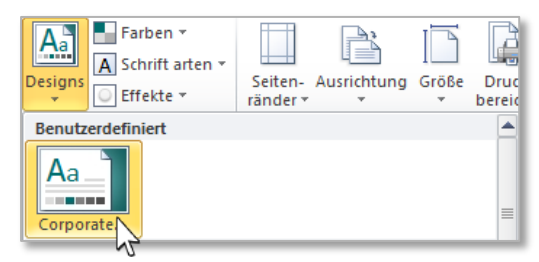

# **POWERPOINT**

1. **Öffnen** Sie mit dem unteren Pfeil den "**DESIGN-KATALOG"** und wählen Sie im **BEREICH** "**BENUTZERDEFINIERT**" Ihr persönliches Design aus.

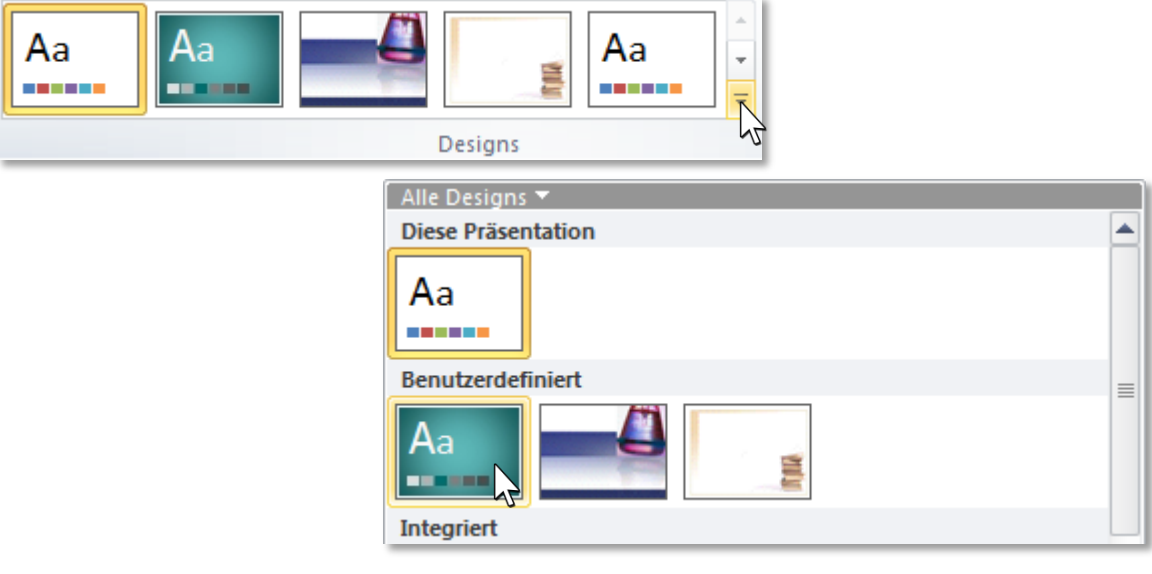

# <span id="page-7-0"></span>**Corporate Design MUL**

Einige Hinweise zur MUL Farb- und Schriftgestaltung haben Sie bereits in dieser Lernunterlage

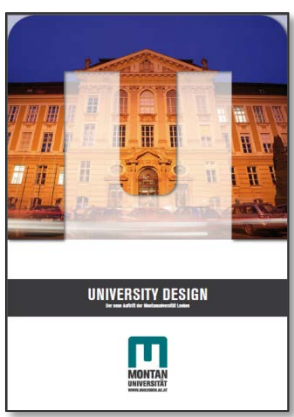

erhalten. Die Gesamtheit der geltenden **Designrichtlinien der MU-**Leoben finden Sie im "Corporate Design Manual" auf der Büropostplatte im Verzeichnis "PR" (MUL CD Manual.pdf).

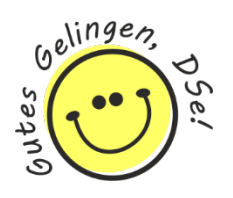